## Entering a Field Trip into Wincap

- 1. Email your Vendor information (Name of company, address, phone number, etc). to Tina Long in the business office and request that she add it to Wincap.
- 2. Speak to your building principal and ask which budget code they would like you to use.
- 3. Log in to www.wincapweb.com- your password contains a capital letter and a symbol. If you do not know your password, click Forgot Password to reset it.

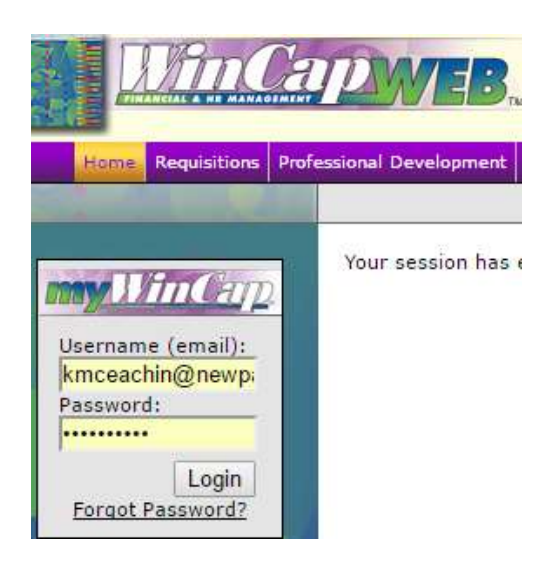

4. Go to Requisitions, then My Requisitions

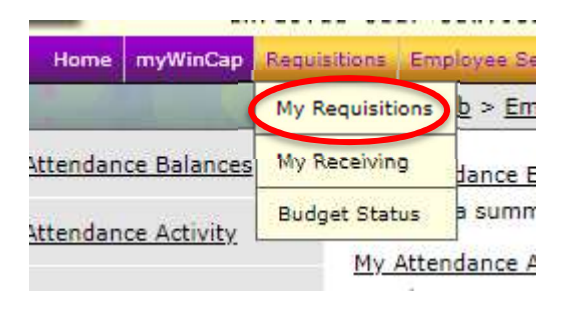

- 5. Make sure you are in the correct Fiscal Year. Field trips taking place in the 2019-2020 school year will be in Fiscal Year 2020.
- 6. Click Add Requisition

```
Fiscal Year 2020 Status: All | Active | Other
                                                                                                                           +Add Requisition
                                                                                                                                                      ぶ⊠
My Requisitions
                                                                                                                           0-0 of 0 First | Previous | Next | Last
 Active: Entry in progress and items awaiting approval(s)
  P.O. # ▲ Description Requisitioner Requestor Bid/Request Type Vendor Issued Date Current Status Status Sub Status Order Cost
                                                                                                                                        Summary Action
                                                                        [no records]
                                                                                                                           0-0 of 0 First | Previous | Next | Last
                                                                                                                         01/03/2020 01:15 PM Refresh Data
```
## 7. Next to the space for Vendor, click on Search

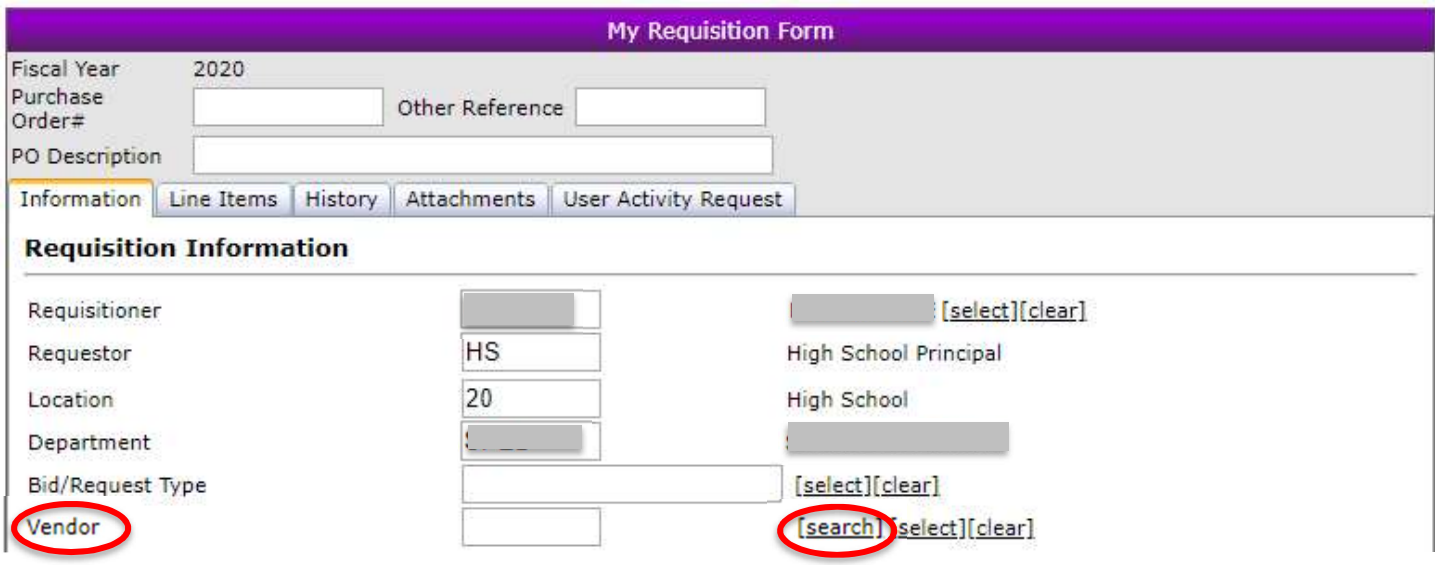

- 8. Choose your vendor. If your vendor does not appear in the list, stop here. You must wait for your vendor to be added by the business office.
- 9. Click on Line Items

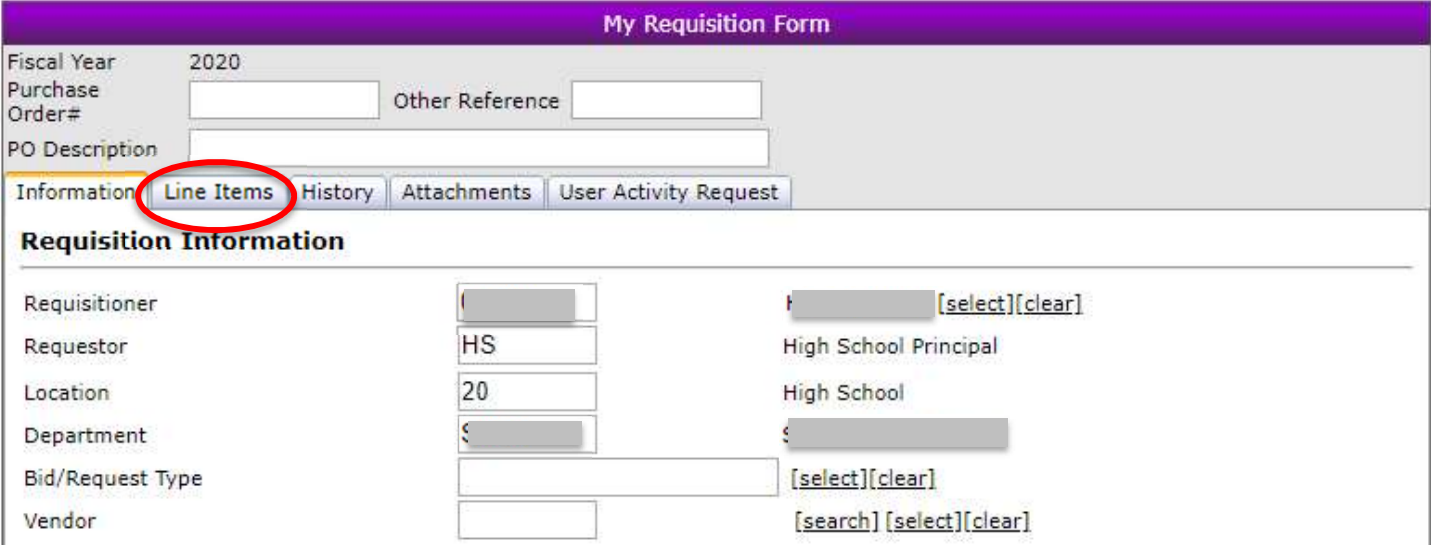

## 10. Click Add Line Item

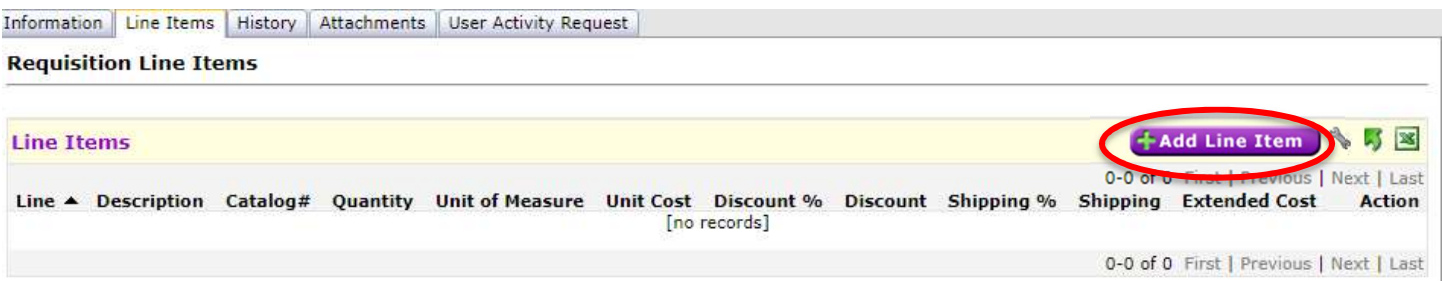

11. Enter the details of your trip in the Description section. Include the date, location of trip, etc. Complete the quantity and cost sections.

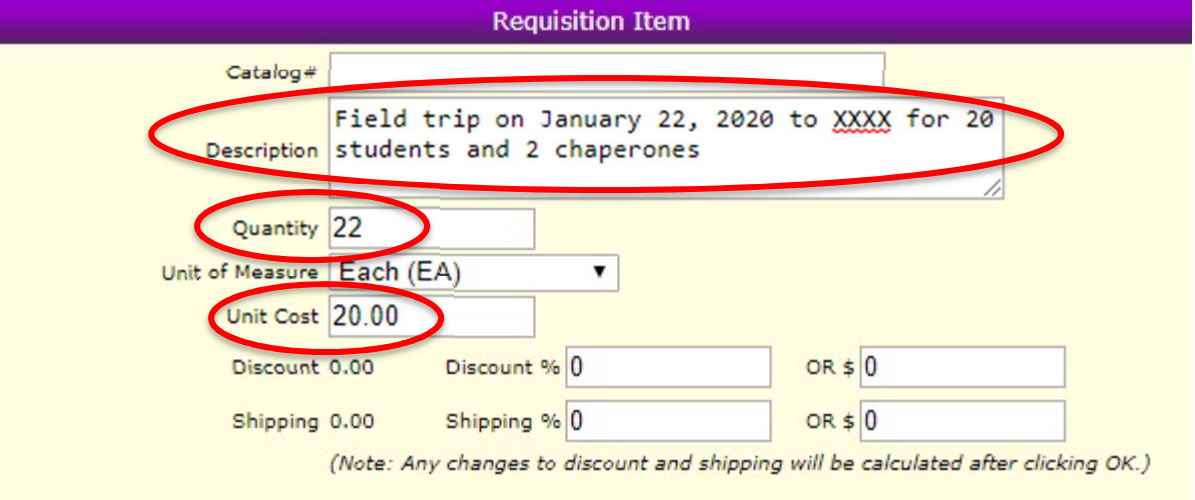

12. Next to Budget Account, click Select

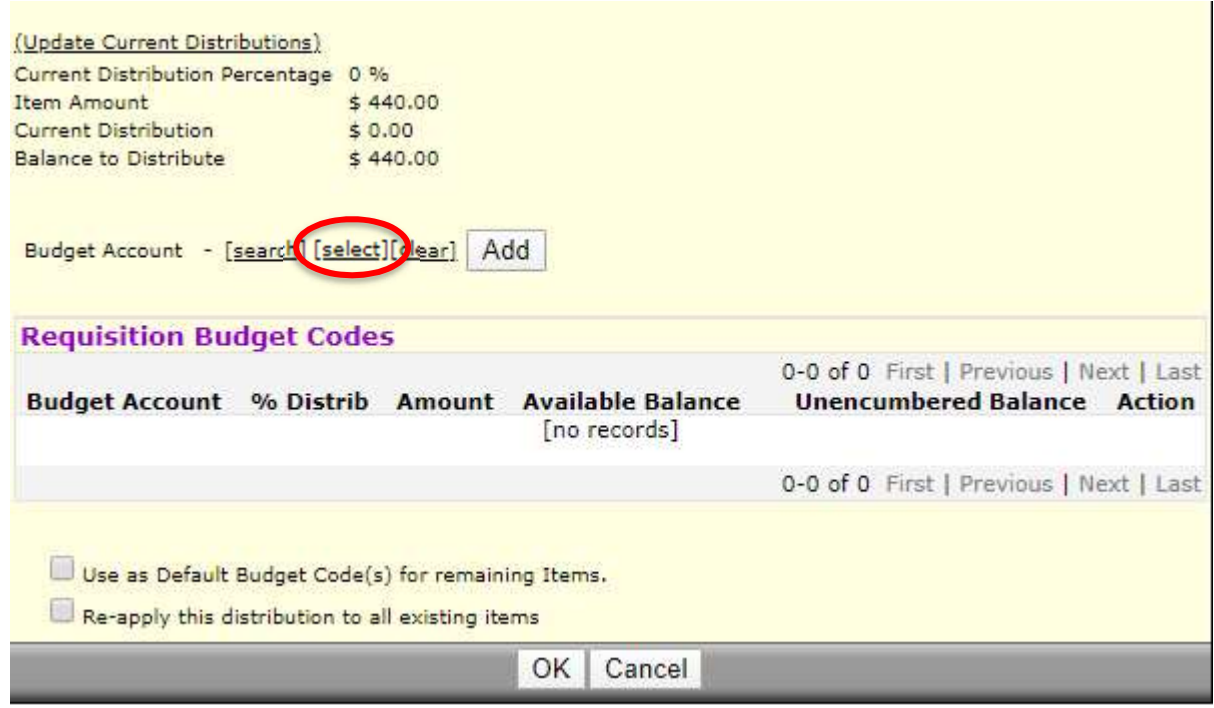

13. Click on the budget code your principal asked you to use

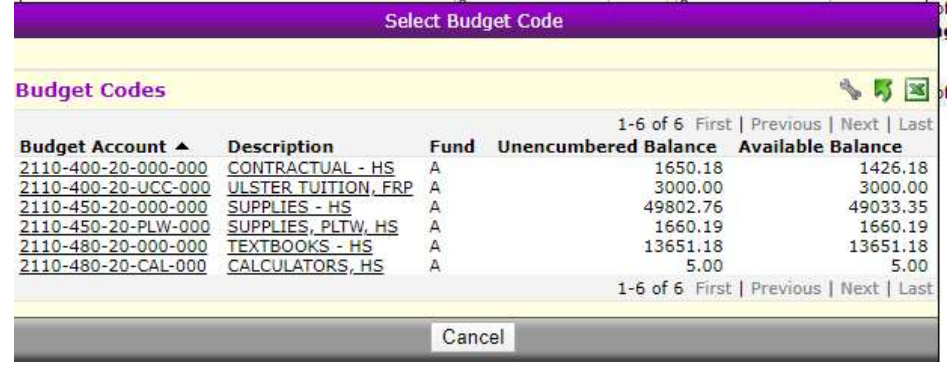

## 14. Click Add

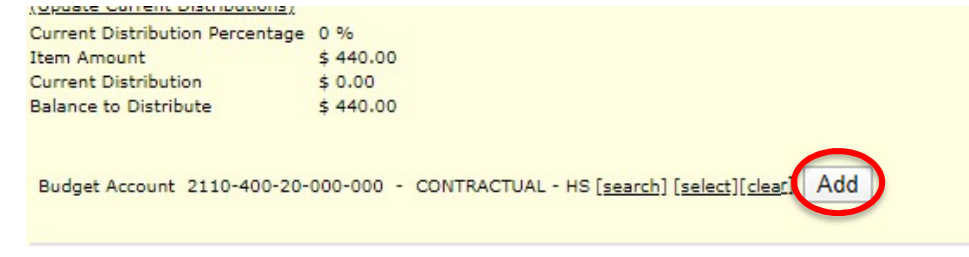

15. The % Distrib should say 100%. Click OK.

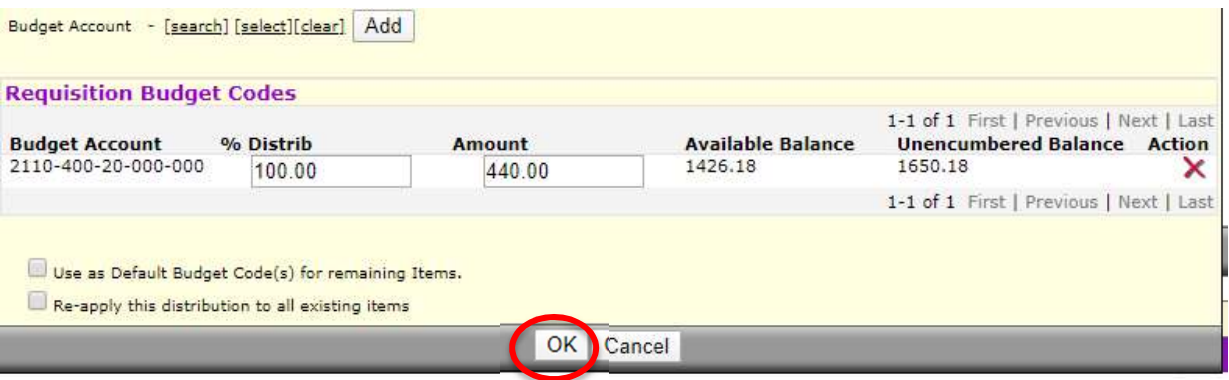

16. If there are additional expenses to enter, click Add Line Item and repeat all steps. When you are finished, click Submit.

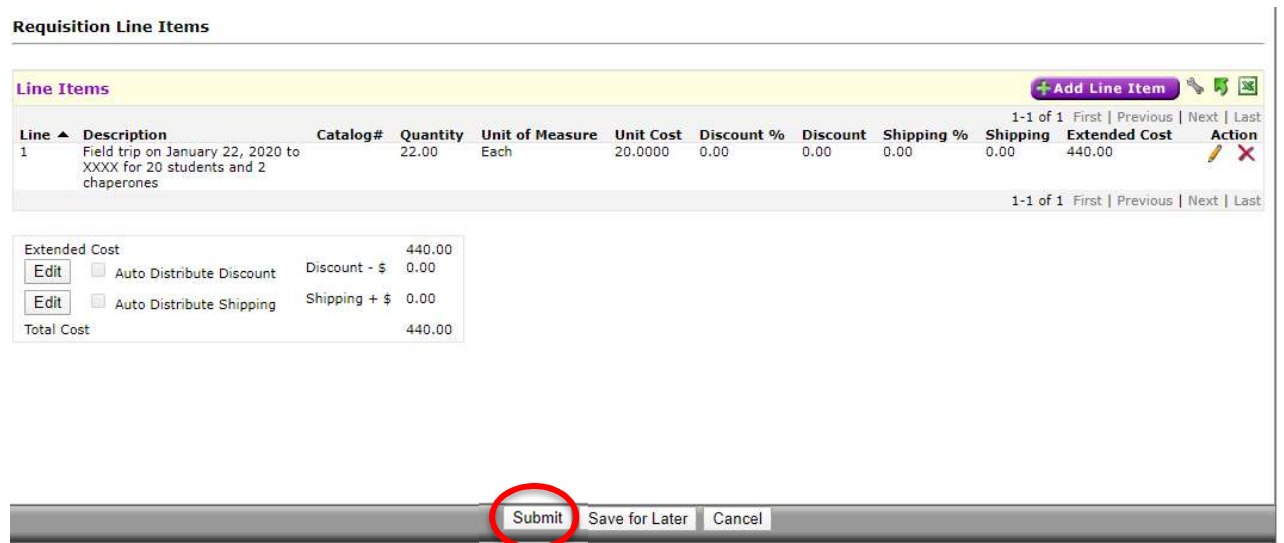